# **Admin Modus Teilnehmer**

Im Bereich Teilnehmer steht der Admin-Modus dem Administrator für folgende Arbeiten zur Verfügung:

- Erfassen der Werte für die Comboboxen (Auswahlmenues) Wie "Gebühr" und "Belehrung für"
- Anlegen und laden der Druckvorlagen
- Zuordnung der Druckvorlagen

[Der Admin-Modus wird eingestellt über Ansicht in der oberen Menüleiste, Menüpunkt Ansicht – Admin-](http://wiki.girona.de/lib/exe/detail.php?id=ifsg%3Amodule%3Ateilnehmer%3Abearbeiten%3Aadminmodus&media=ifsg:module:teilnehmer:admin1.png)[Modus.](http://wiki.girona.de/lib/exe/detail.php?id=ifsg%3Amodule%3Ateilnehmer%3Abearbeiten%3Aadminmodus&media=ifsg:module:teilnehmer:admin1.png)

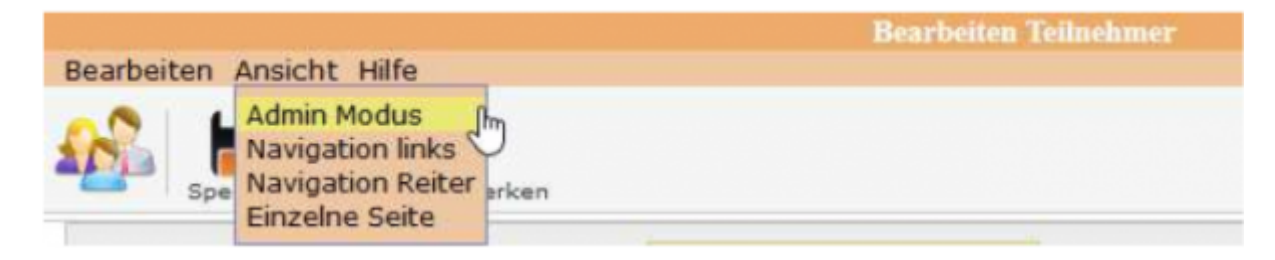

[Mit einem Klick auf Admin-Modus wird der Admin-Modus eingeschaltet. Ein eingeschalteter Admin-](http://wiki.girona.de/lib/exe/detail.php?id=ifsg%3Amodule%3Ateilnehmer%3Abearbeiten%3Aadminmodus&media=ifsg:module:teilnehmer:admin2.png)[Modus wird angezeigt mit einem Sternchen am Begriff.](http://wiki.girona.de/lib/exe/detail.php?id=ifsg%3Amodule%3Ateilnehmer%3Abearbeiten%3Aadminmodus&media=ifsg:module:teilnehmer:admin2.png)

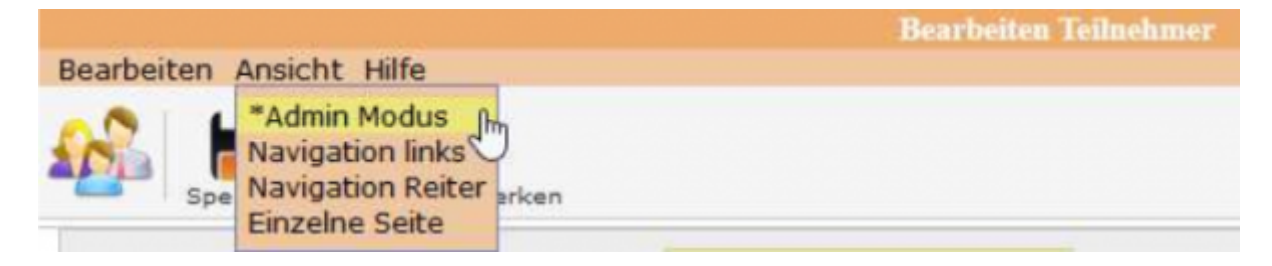

[Mit dem Klick auf Admin-Modus verändert sich die Bildschirmmaske.](http://wiki.girona.de/lib/exe/detail.php?id=ifsg%3Amodule%3Ateilnehmer%3Abearbeiten%3Aadminmodus&media=ifsg:module:teilnehmer:admin3.png)

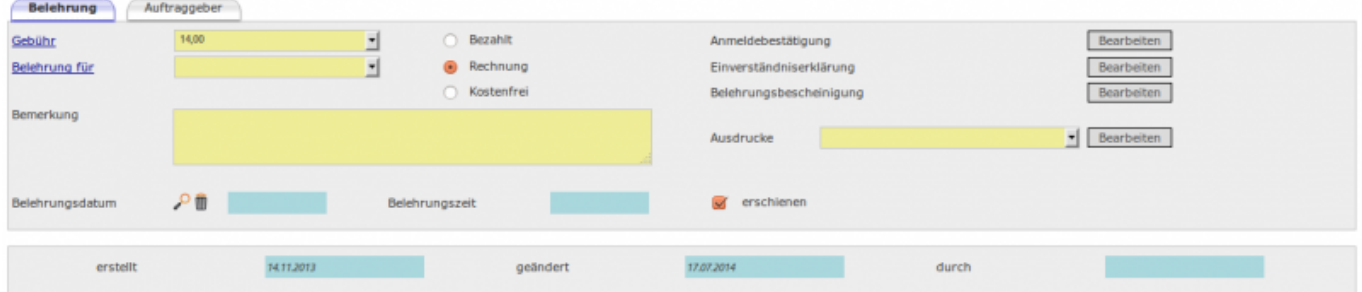

**Gebühr** und **Belehrung für** sind jetzt Blau und Unterstrichen! Das bedeutet, das mit dem Klick auf eines der Begriffe öffnet sich die Eingabemaske für die jeweilige Rubrik.

Bsp. Gebühr

Last<br>update: update: 2016/12/20 ifsg:module:teilnehmer:bearbeiten:adminmodus http://wiki.girona.de/doku.php?id=ifsg:module:teilnehmer:bearbeiten:adminmodus 10:04

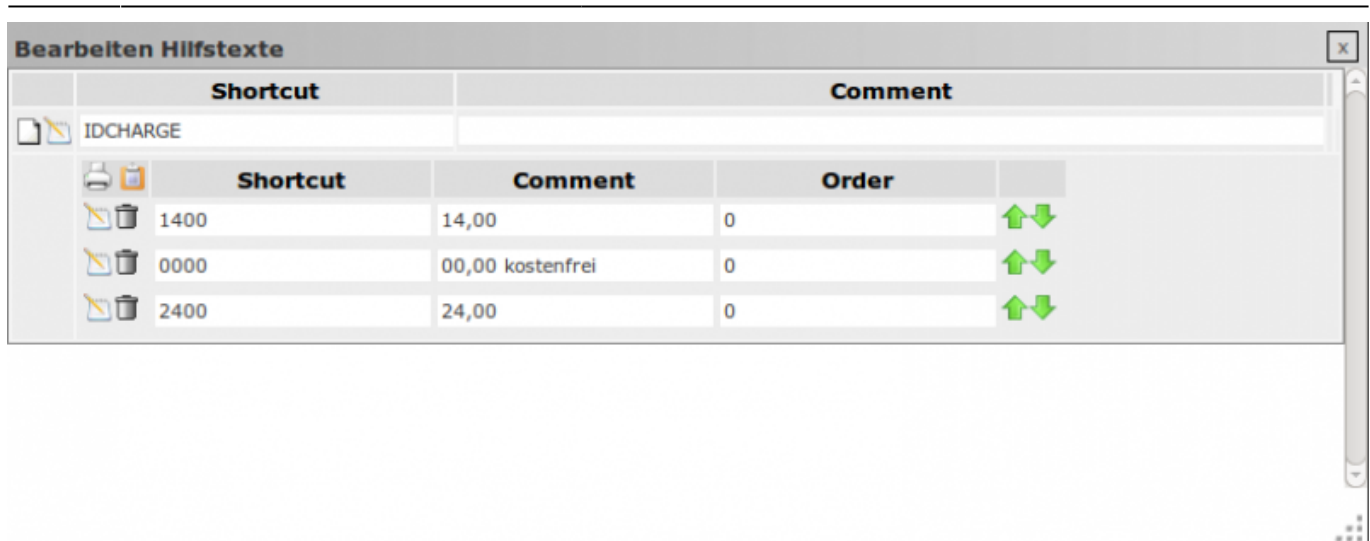

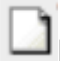

**H**inzufügen einer neuen Gebühr

Es wird eine Eingabezeile erzeugt. Hier die Daten eingeben und auf den Button <Speichern> klicken.

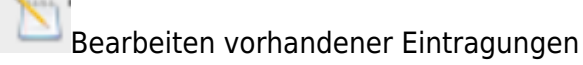

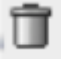

[L](http://wiki.girona.de/lib/exe/detail.php?id=ifsg%3Amodule%3Ateilnehmer%3Abearbeiten%3Aadminmodus&media=ifsg:module:teilnehmer:loesche.png)öschen der Datenzeile

Sicherheitsabfrage mit <OK> beantworten

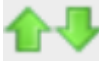

[R](http://wiki.girona.de/lib/exe/detail.php?id=ifsg%3Amodule%3Ateilnehmer%3Abearbeiten%3Aadminmodus&media=ifsg:module:teilnehmer:neuneu.png)eihenfolge der Daten verändern

# **Druckvorlage bearbeiten**

Mit dem Umschalten auf den Admin-Modus wird das Druckersymbol in den Bearbeiten- Button verwandelt.

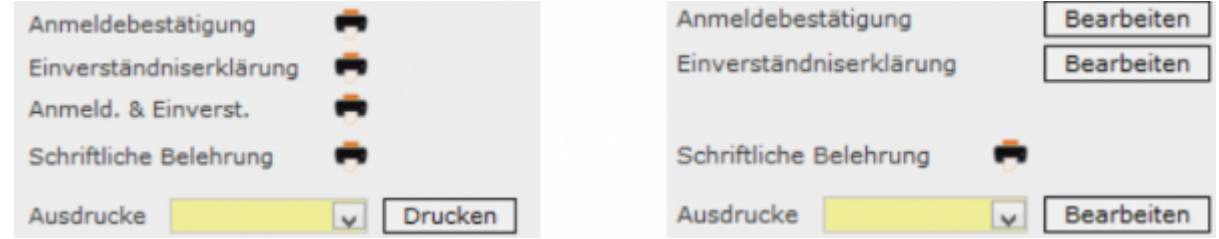

Über den Button <Bearbeiten> erfolgt die Bearbeitung der Druckvorlagen. Alle Druckvorlagen müssen geladen werden, damit diese zum jeweiligen Ausdruck zugeordnet werden kann. Das Laden der Vorlagen erfolgt über den Button <Bearbeiten> bei Ausdrucke.

# **Neue Druckvorlage anlegen**

Mit dem Symbol Neu wird die Maske zur Neuanlage geöffnet.

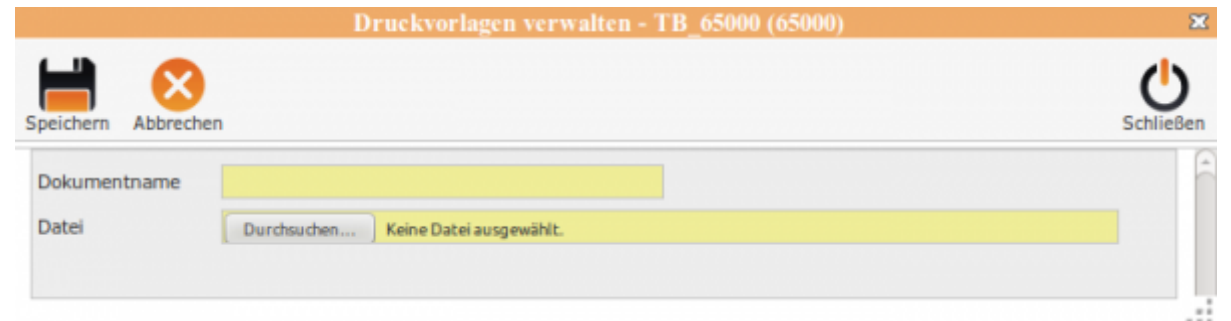

Es wird ein "Dokumentenname" vergeben und über den Button <Durchsuchen..> wird die Datei mit der Druckvorlage gesucht und ausgewählt. Mit dem Klick auf "Speichern" wird die Vorlage geladen und steht für die Zuordnung zur Verfügung.

# **Zuordnung der Druckvorlage**

Für diese Ausdrucke müssen die entsprechenden Vorlagen zugeordnet werden.Über die Auswahlliste wird die Druckvorlage ausgewählt und gespeichert. Damit wird genau diese Vorlage gedruckt.

# **Allgemeine Information**

[Allgemeine Information](http://wiki.girona.de/doku.php?id=ifsg:module:teilnehmer)

#### **neuer Teilnehmer**

Last update: 2016/12/20 ifsg:module:teilnehmer:bearbeiten:adminmodus http://wiki.girona.de/doku.php?id=ifsg:module:teilnehmer:bearbeiten:adminmodus 10:04

Ein [neuer Teilnehmer](http://wiki.girona.de/doku.php?id=ifsg:module:teilnehmer:neu) lässt sich direkt über den Button Neuer Teilnehmer oder über die Leiste Bearbeiten anlegen.

# **Teilnehmer bearbeiten**

[Teilnehmer bearbeiten](http://wiki.girona.de/doku.php?id=ifsg:module:teilnehmer:bearbeiten:belehrung)

From: <http://wiki.girona.de/> - **Girona Wiki**

Permanent link: **<http://wiki.girona.de/doku.php?id=ifsg:module:teilnehmer:bearbeiten:adminmodus>**

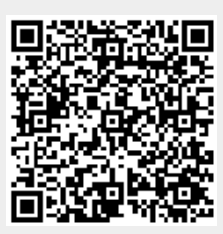

Last update: **2016/12/20 10:04**